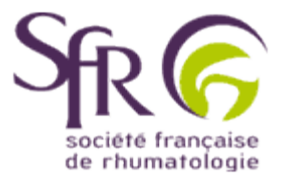

## **IV. Tirer le meilleur parti d'un logiciel de préAO**

## **>> Comment créer une présentation ?**

## **1. Création pas à pas d'une présentation**

## **1.1 Utiliser l'assistant**

L'assistant vous permet de créer rapidement une présentation homogène avec un plan prédéfini, selon le type de communication que vous avez à effectuer. Il vous suffira de répondre aux choix proposés, la présentation se construisant selon vos réponses.

Dans la boîte de dialogue qui s'affiche à chaque démarrage de programme, cliquez sur l'option "Assistant sommaire automatique".

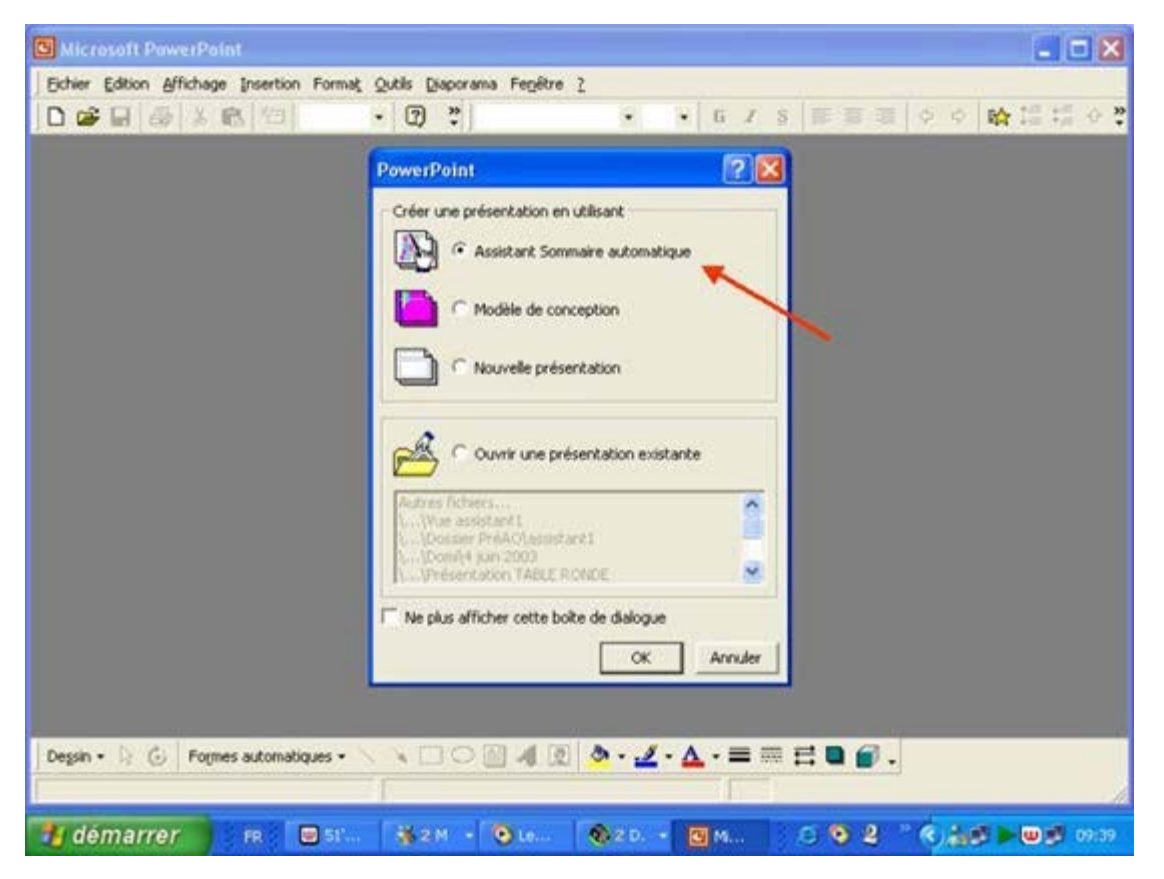

L'assistant apparaît : il suffit de cliquer sur "Suivant" pour commencer la création de la présentation.

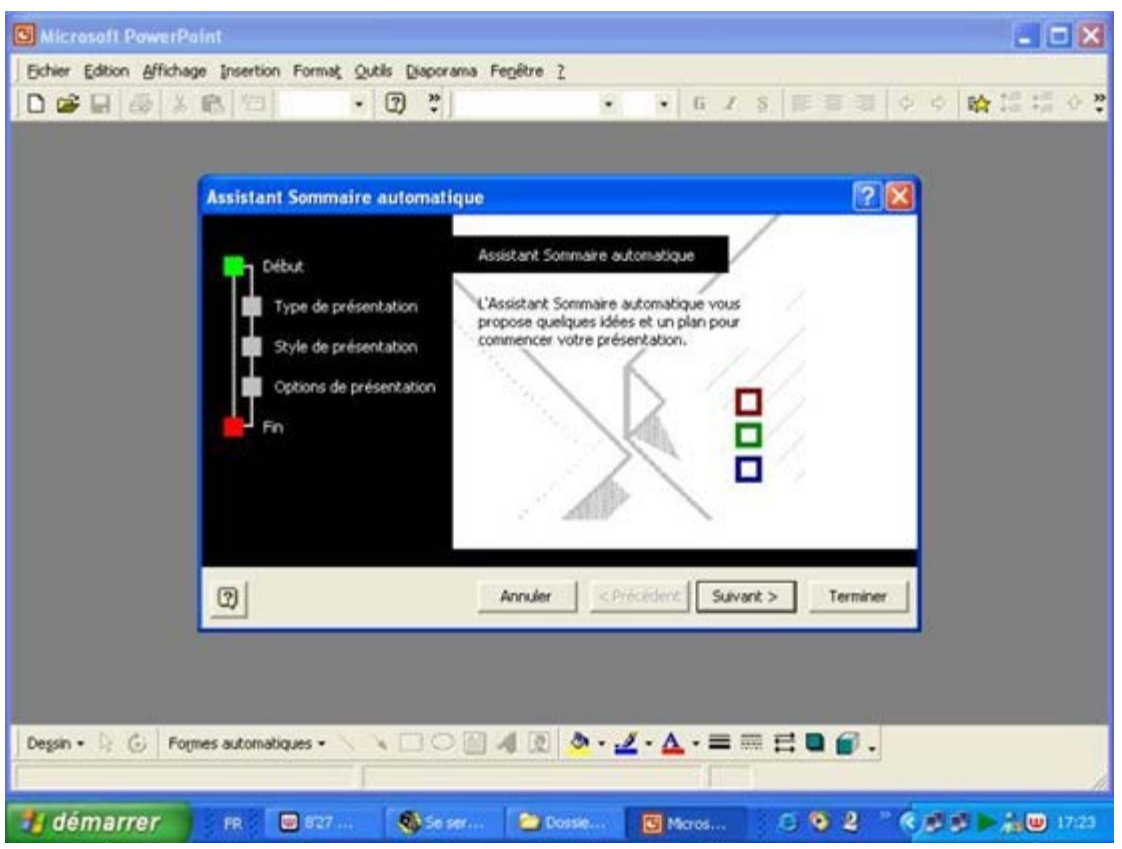

Vous devrez d'abord choisir la catégorie correspondant au type de votre présentation et ensuite le style de support (transparents, diapositives, écran, web).

Le dernier volet consiste à définir différentes options portant sur les éléments à inclure sur chaque diapositive (par exemple la date, le numéro de la diapositive, un pied de page, etc.).

Une fois toutes ces informations fournies, cliquer sur "Terminer" pour commencer la création proprement dite.

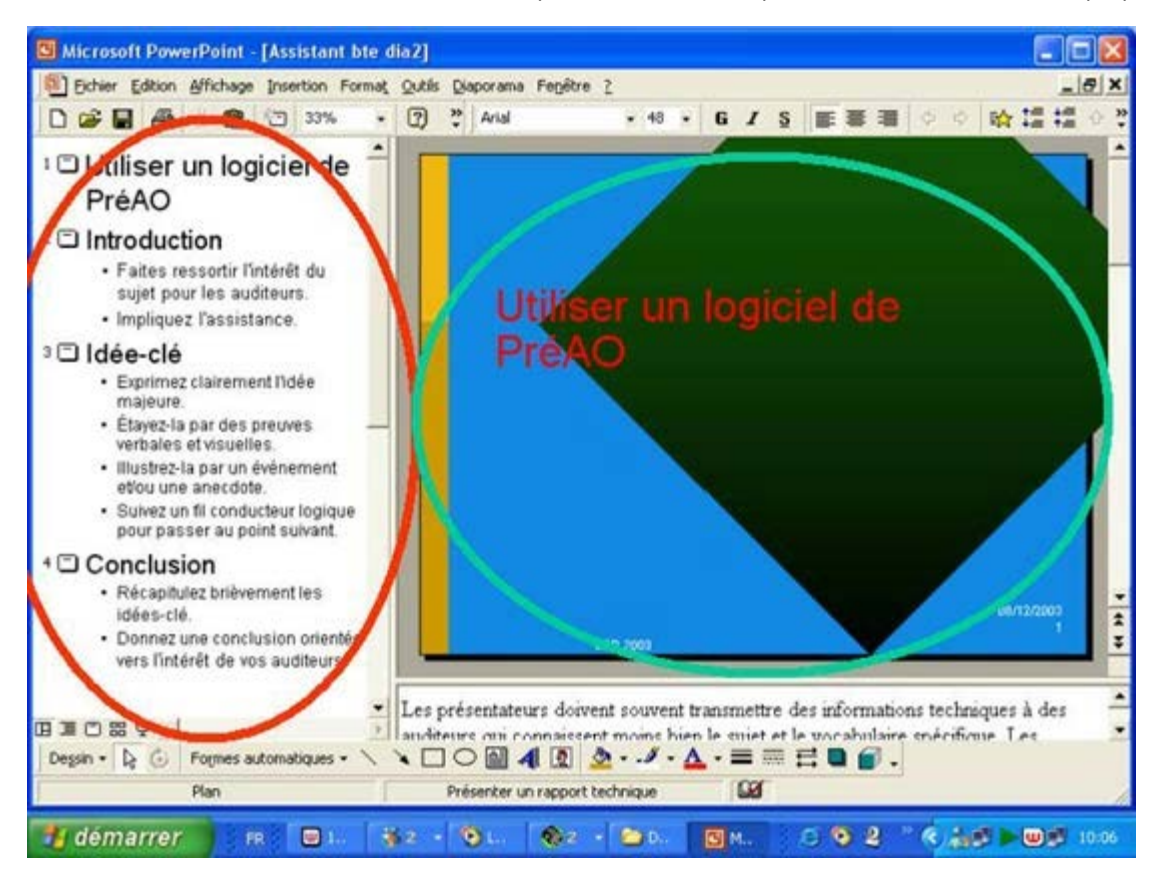

La zone entourée de rouge affichera votre texte qui figurera sur chaque diapositive. La diapositive en cours s'affiche dans la zone marquée en vert.